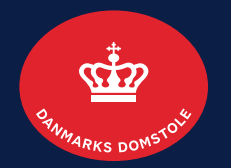

#### **Likvidator**

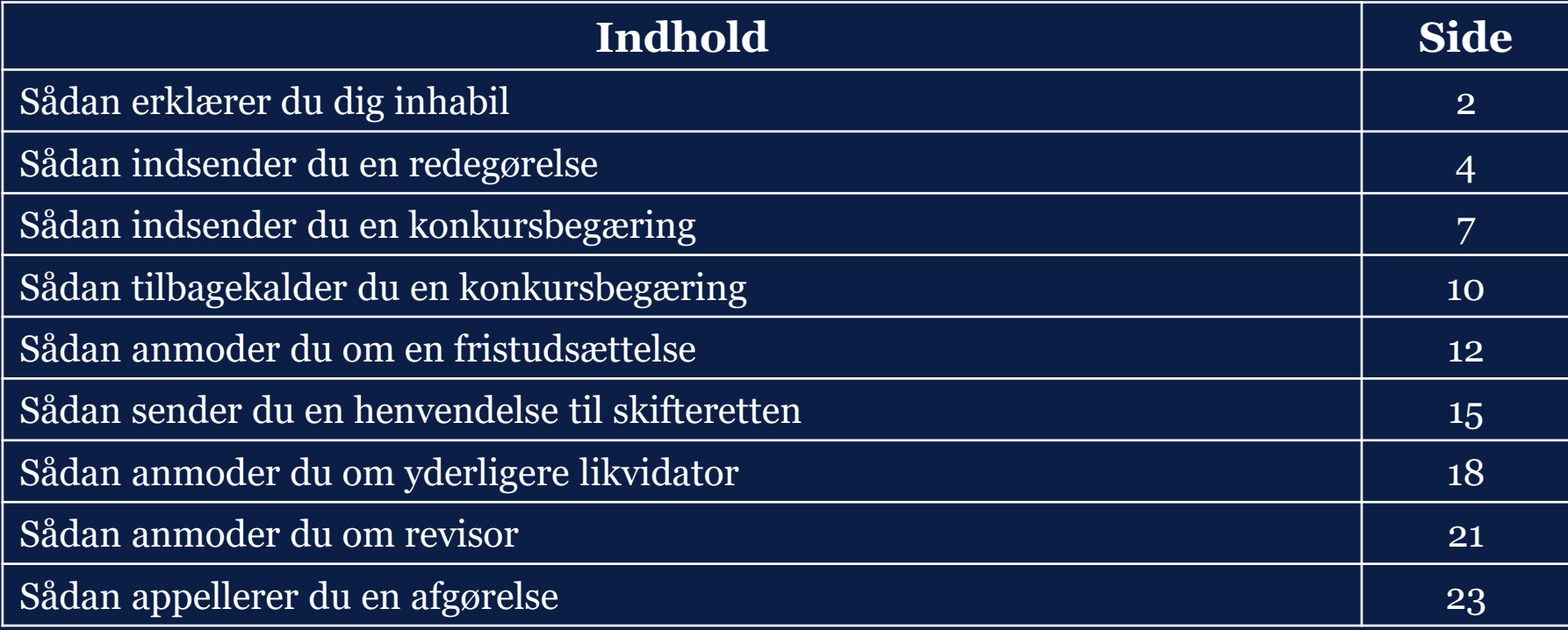

**Brugerguide til minskiftesag.dk (tvangsopløsning)**

# Sådan erklærer du dig inhabil 1/2

Skal du erklære dig inhabil, kan du gøre det enten ved 1) at klikke på 'Erklær inhabil' under 'Mest brugte handlinger' eller 2) ved at klikke på feltet 'Alle handlinger' , hvorfra 'Erklær inhabil' kan tilgås.

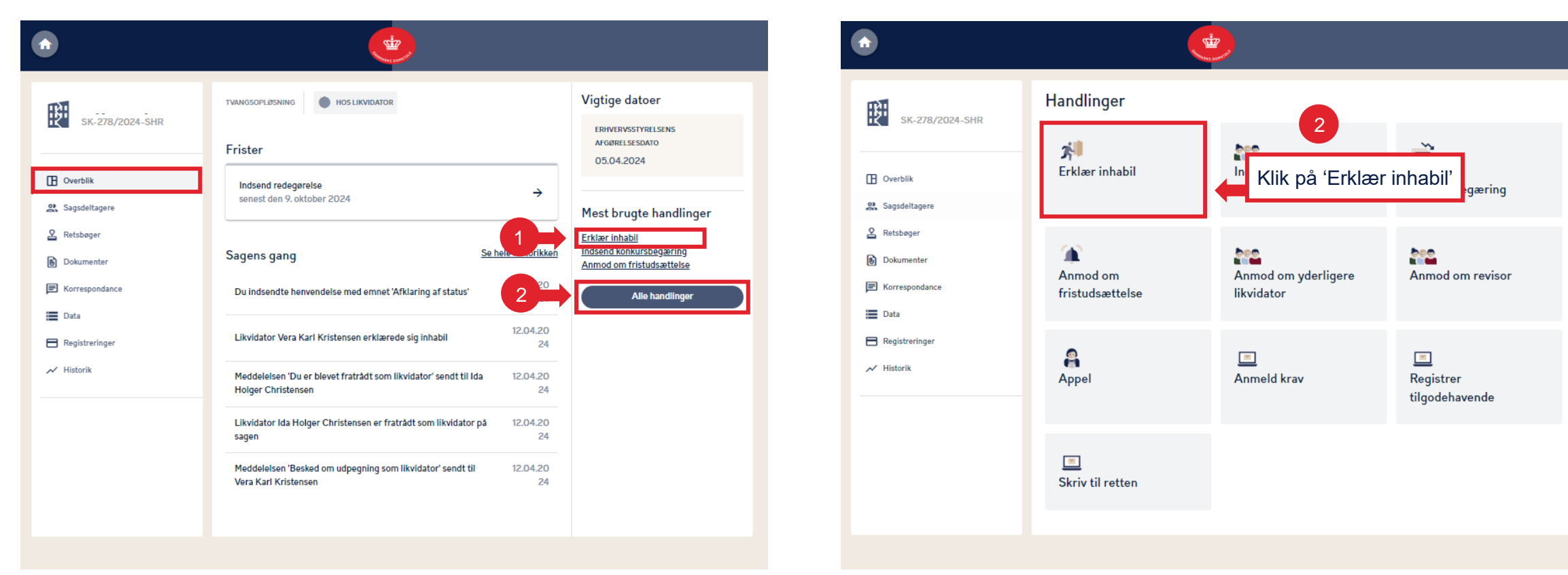

#### Sådan erklærer du dig inhabil 2/2

Du kan tilføje en bemærkning eller blot markere i afkrydsningsfeltet 'Vil du erklære dig inhabil?'. **Bemærk**, at du skal vælge minimum en af mulighederne.

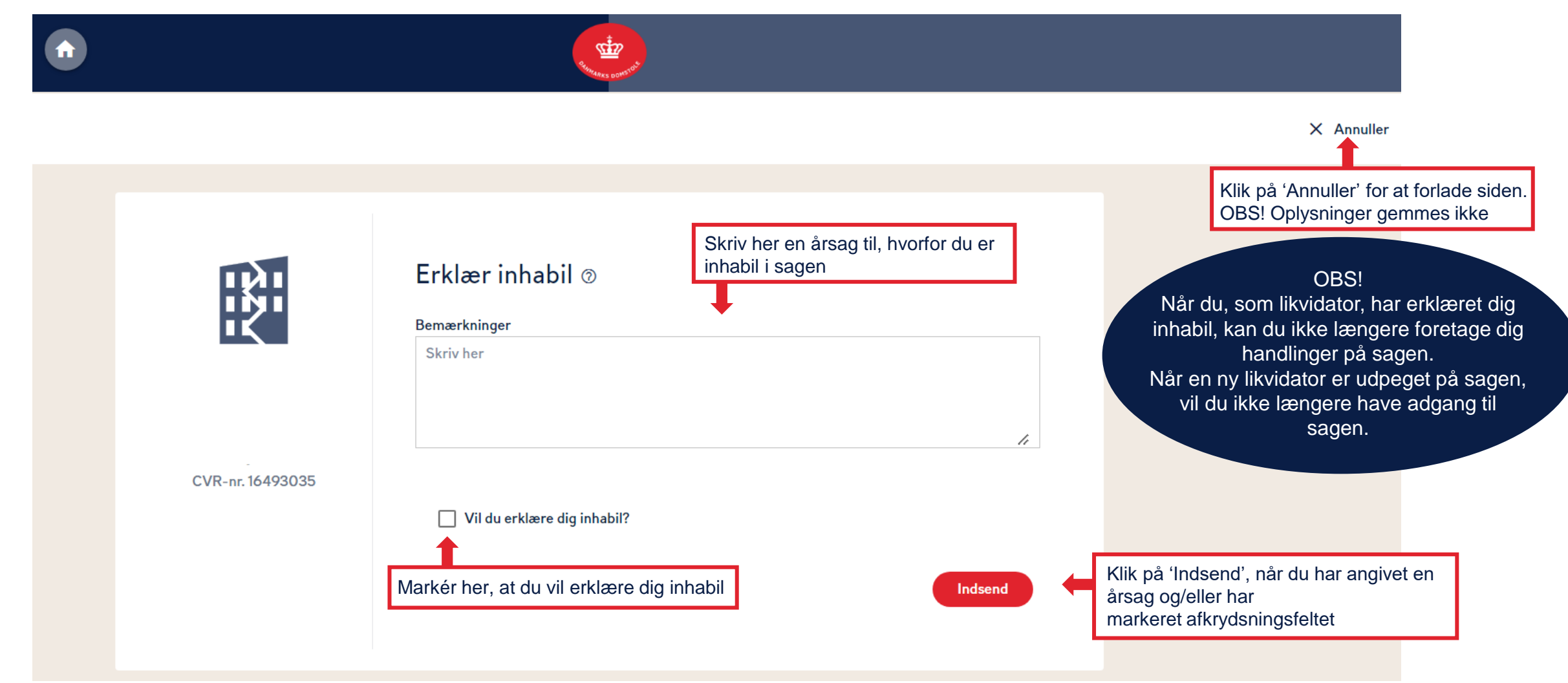

# Sådan indsender du en redegørelse 1/3

Du kan indsende redegørelsen under 1) 'Overblik', hvor du også kan se den angivne frist for, hvornår redegørelsen skal være skifteretten i hænde eller 2) ved at klikke på 'Alle handlinger', hvorfra 'Indsend redegørelse' kan tilgås.

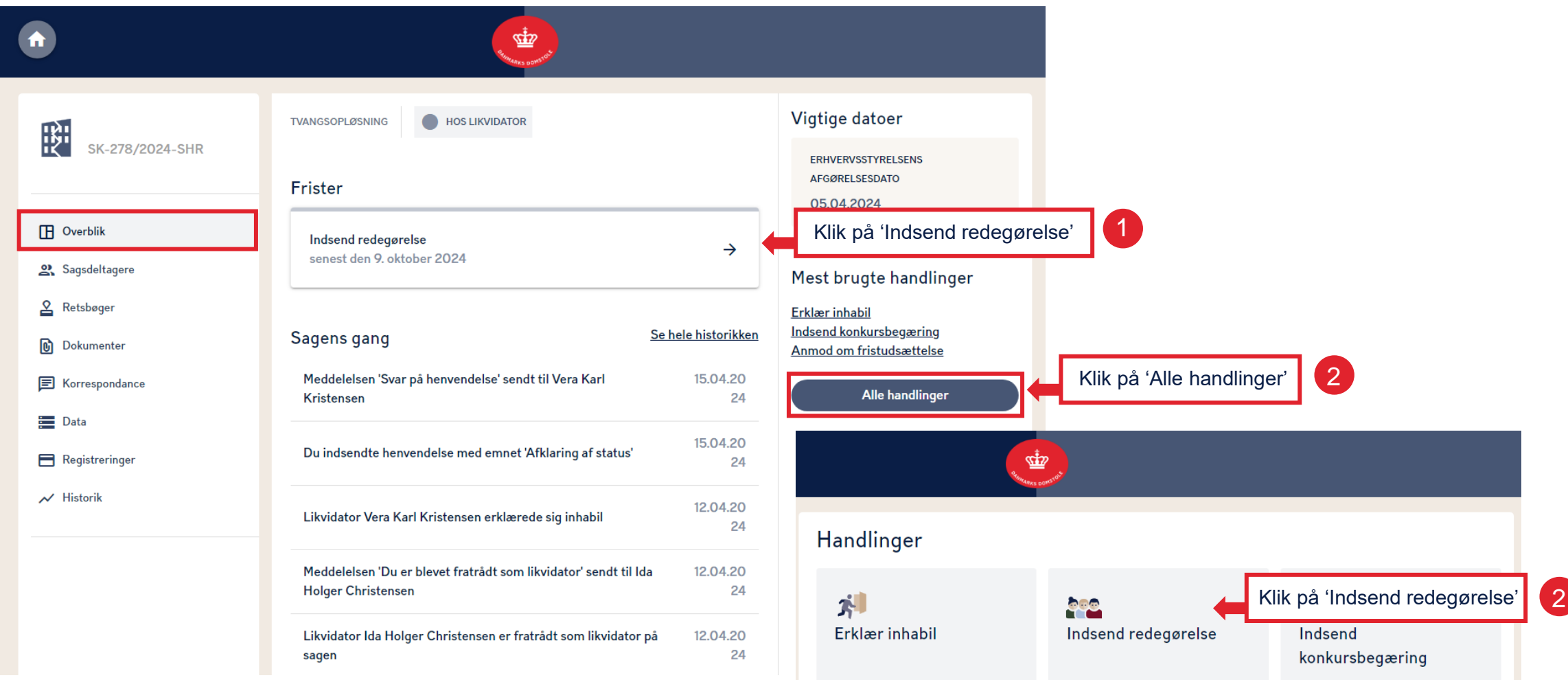

# Sådan indsender du en redegørelse 2/3

Du kan skrive en forklaring i feltet 'Bemærkninger' og/eller vedhæfte relevante filer. **Bemærk**, at du skal vælge minimum en af mulighederne.

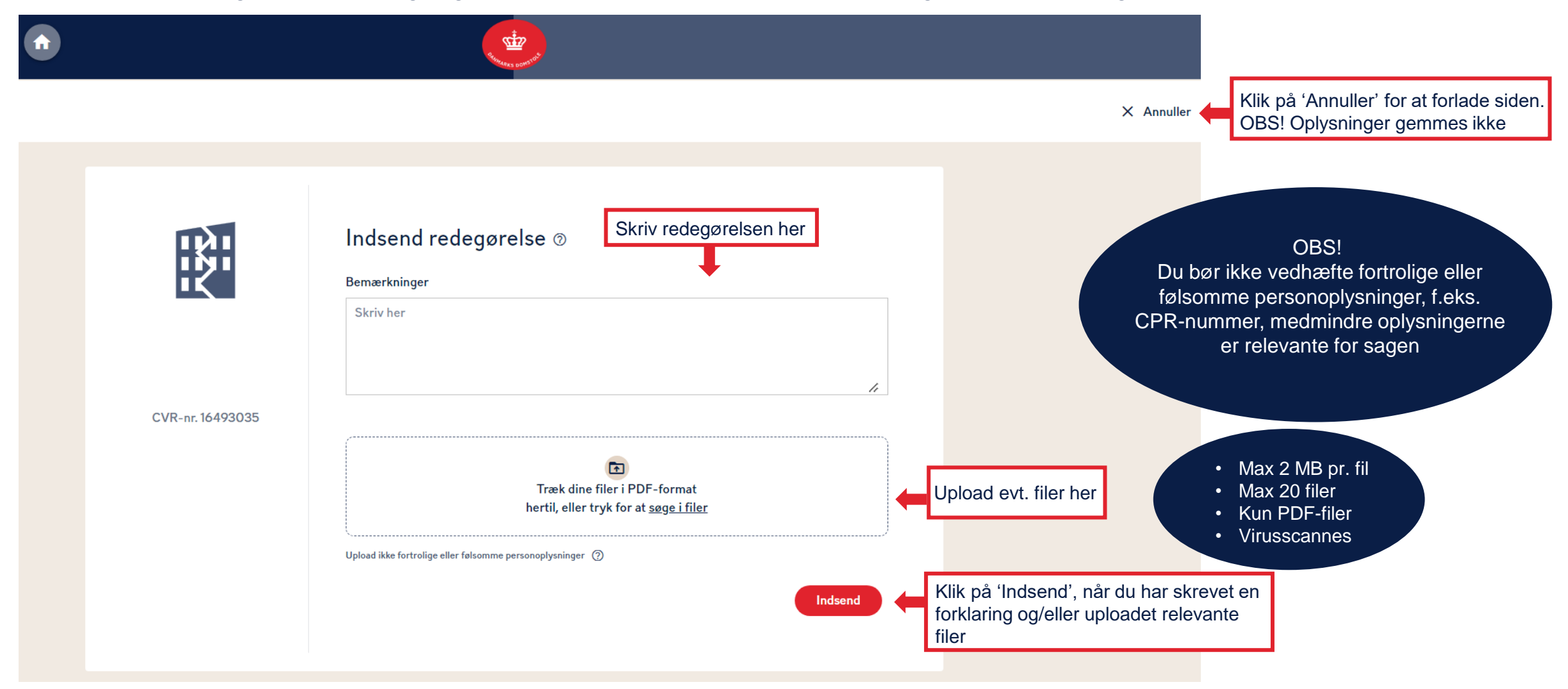

**DANMARKS DOMSTOLE** 

# Sådan indsender du en redegørelse 3/3

Under 'Sagens gang' kan du se, at skifteretten har modtaget redegørelsen. Såfremt redegørelsen giver anledning til, at skifteretten slutter sagen, vil dette også fremgå under 'Sagens gang' samt af sagens status.

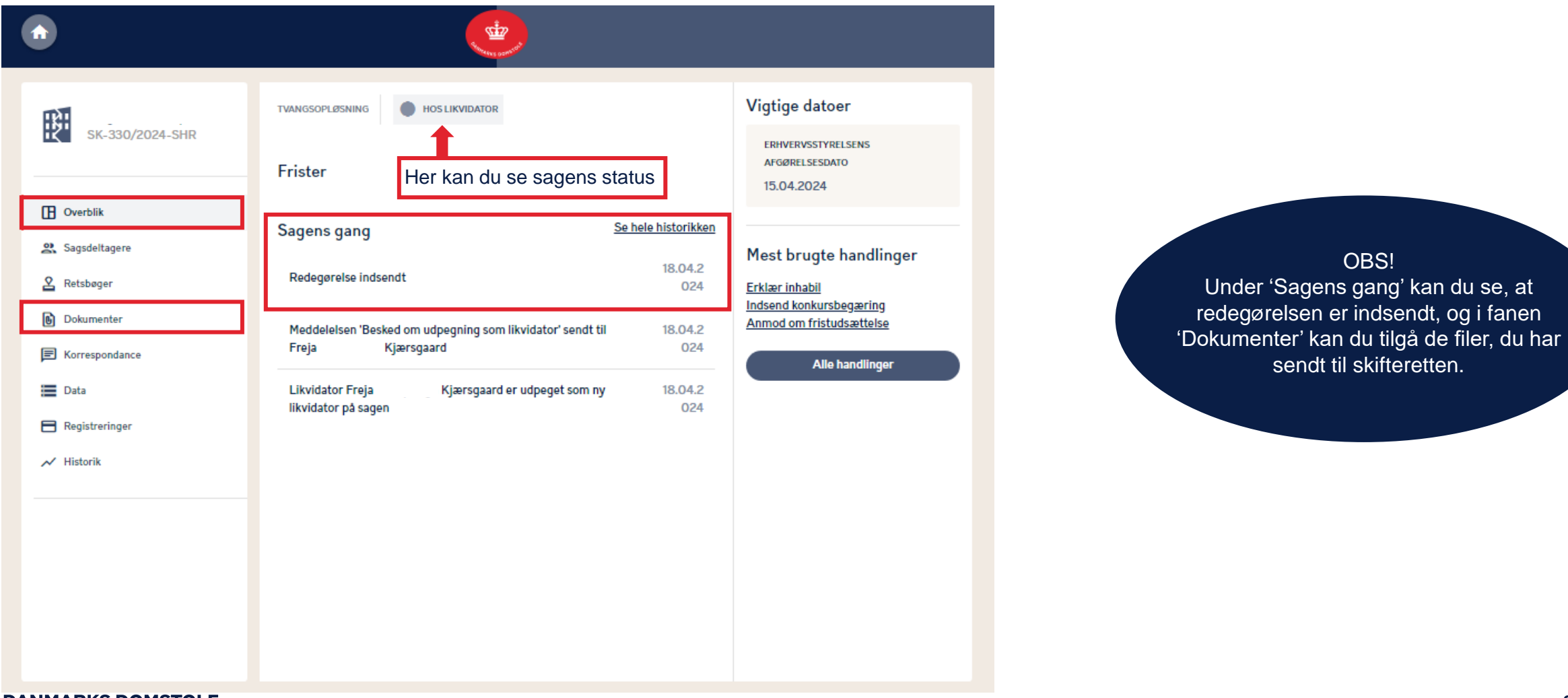

# Sådan indsender du en konkursbegæring 1/3

Du kan indsende en konkursbegæring til skifteretten ved 1) at klikke på 'Indsend konkursbegæring' under 'Mest brugte handlinger' eller 2) ved at klikke på feltet 'Alle handlinger', hvorfra 'Indsend konkursbegæring' kan tilgås.

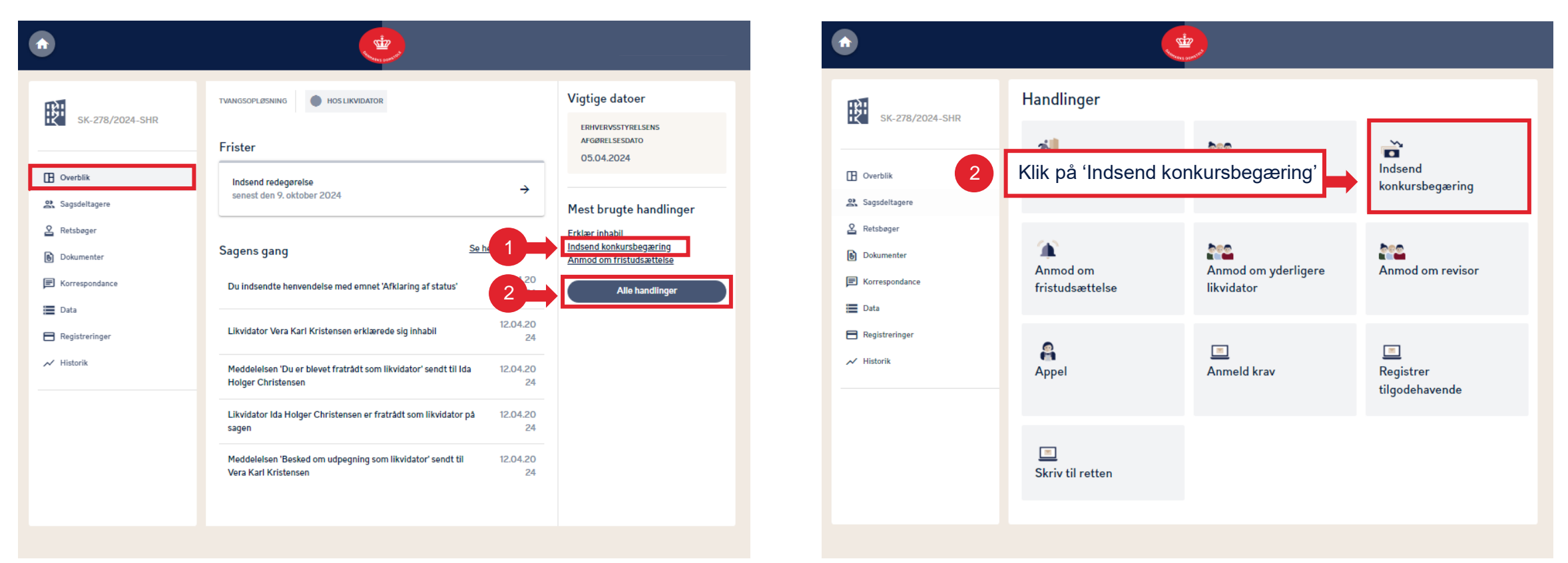

# Sådan indsender du en konkursbegæring 2/3

**Bemærk**, at når du indsender en konkursbegæringen, skal du både skrive en kommentar og vedhæfte et eller flere bilag.

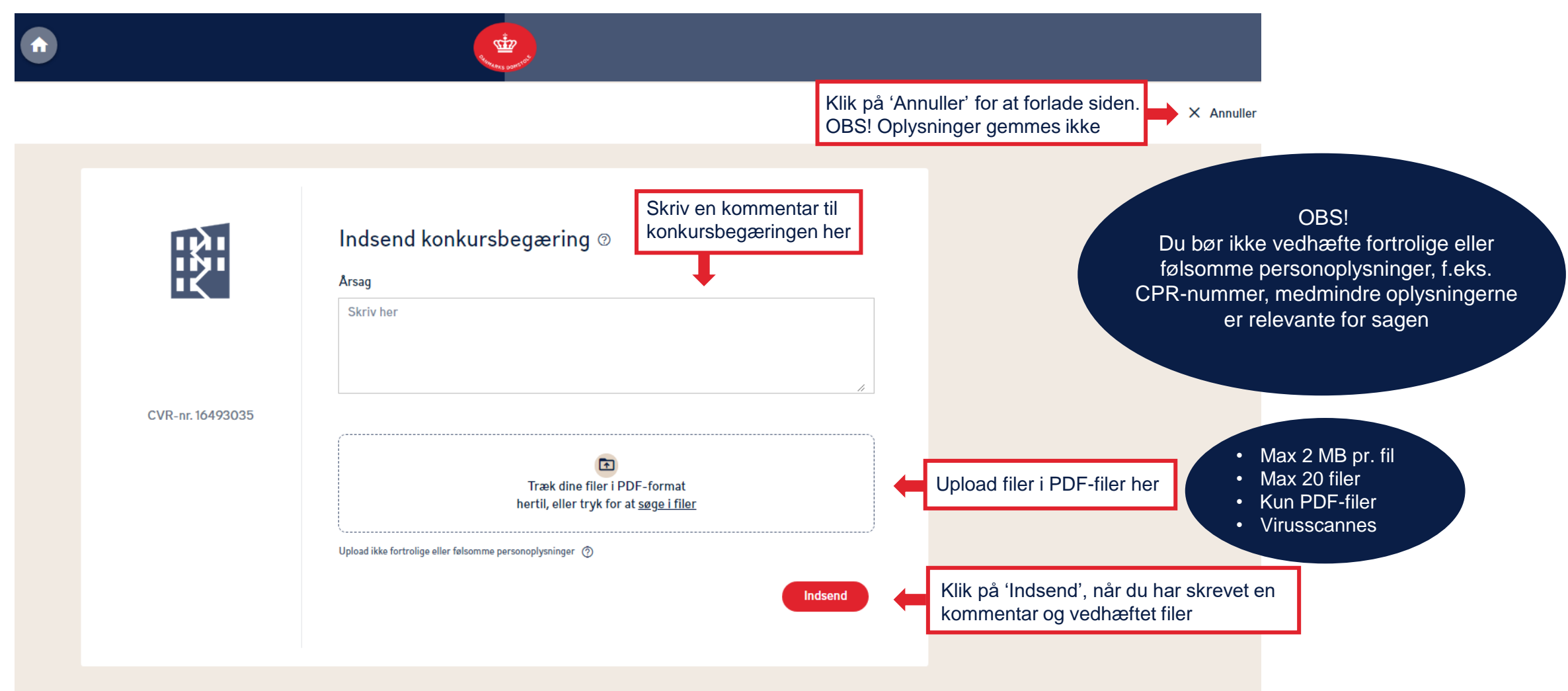

# Sådan indsender du en konkursbegæring 3/3

Når du har indsendt en konkursbegæring, og denne er behandlet af skifteretten, kan du på fanen 'Overblik', under 'Sagens gang', se at sagen er afsluttet som 'Sluttet med konkurs'.

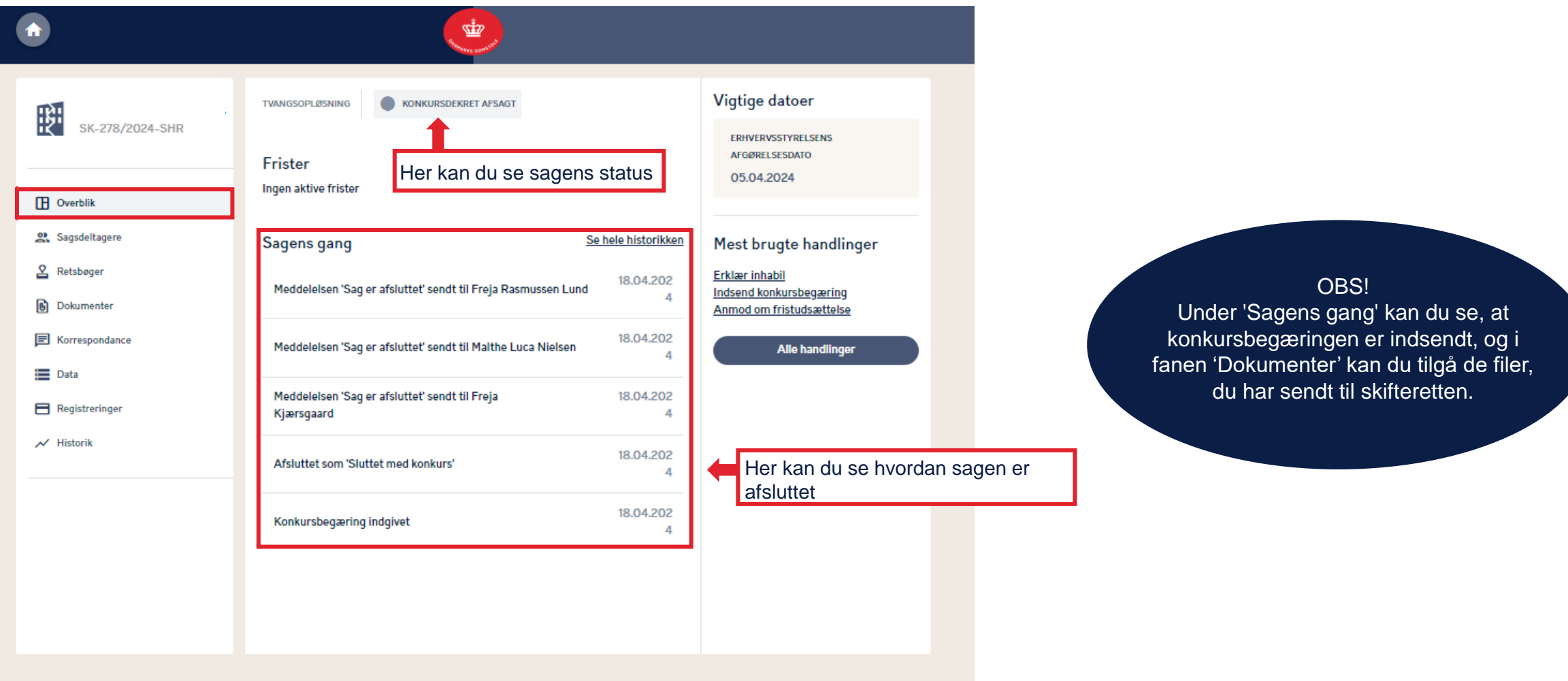

#### **DANMARKS DOMSTOLE**

# Sådan tilbagekalder du en konkursbegæring 1/2

Når du har indsendt en konkursbegæring, og denne endnu ikke er behandlet af skifteretten, har du mulighed for at tilbagekalde konkursbegæringen. Under 'Overblik' kan du klikke på 'Alle handlinger', hvorfra 'Tilbagekald konkursbegæring' kan tilgås.

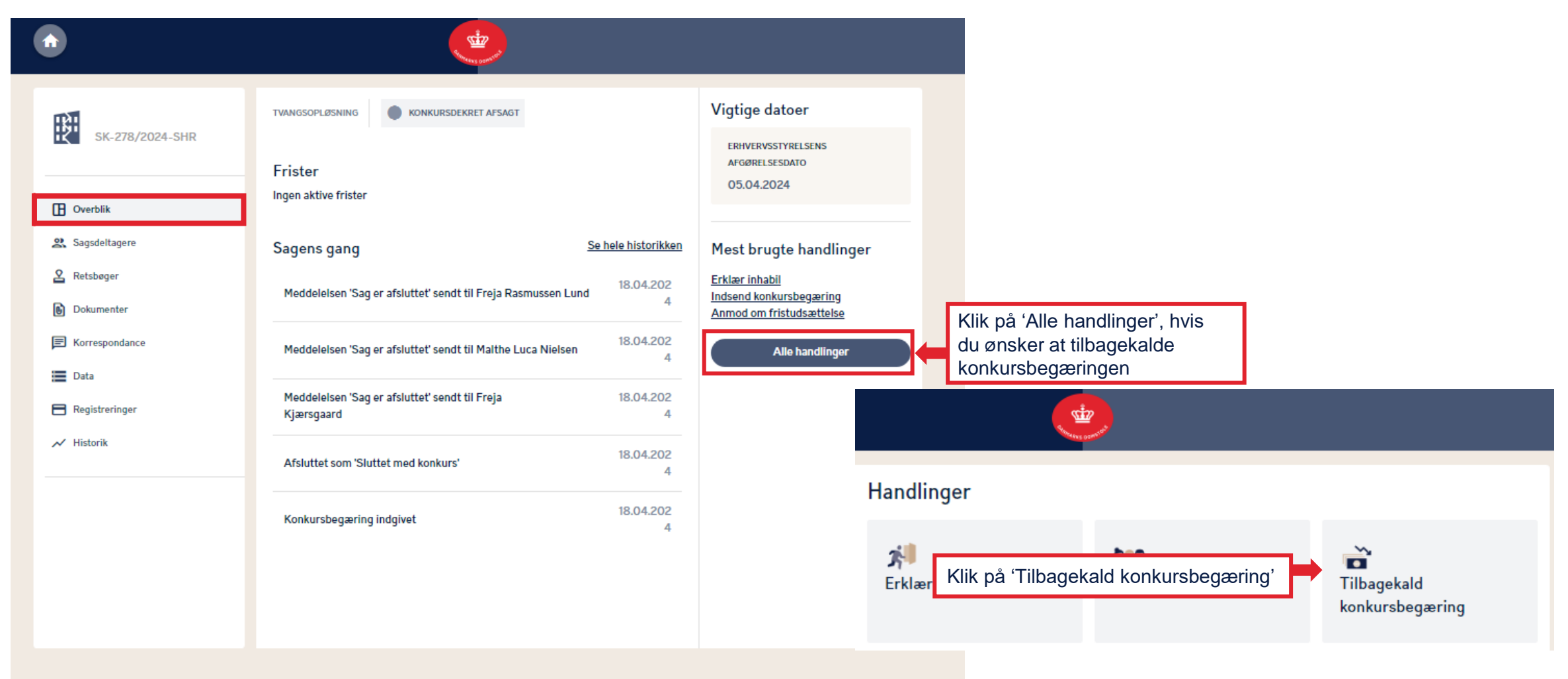

# Sådan tilbagekalder du en konkursbegæring 2/2

Beskriv årsagen til tilbagekaldelsen og indsend den til skifteretten.

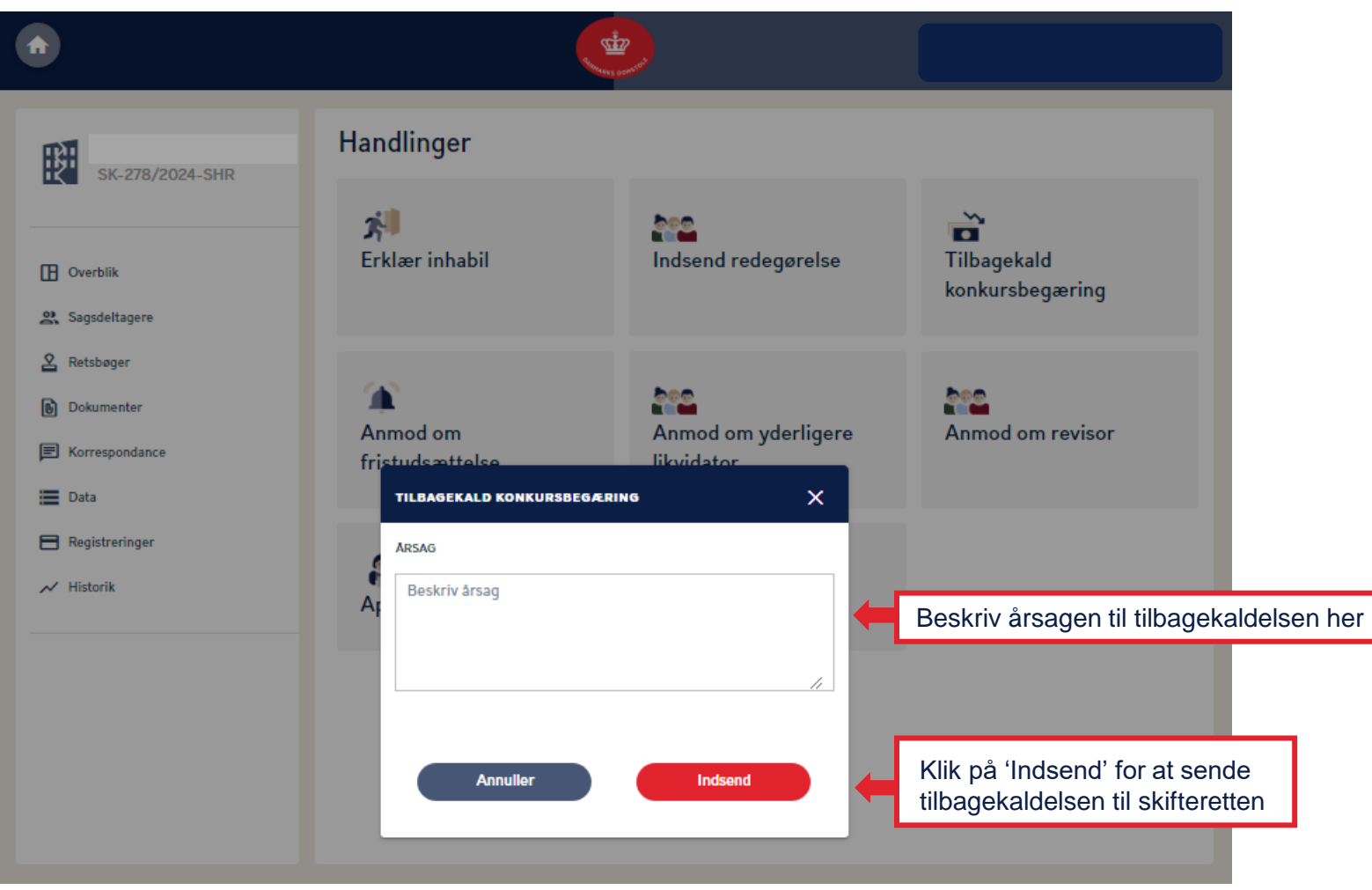

**DANMARKS DOMSTOLE** 

# Sådan anmoder du om fristudsættelse 1/3

Du kan anmode om fristudsættelse enten ved 1) at klikke på 'Anmod om fristudsættelse' under 'Mest brugte handlinger' eller 2) ved at klikke på feltet 'Alle handlinger', hvorfra 'Anmod om fristudsættelse' kan tilgås.

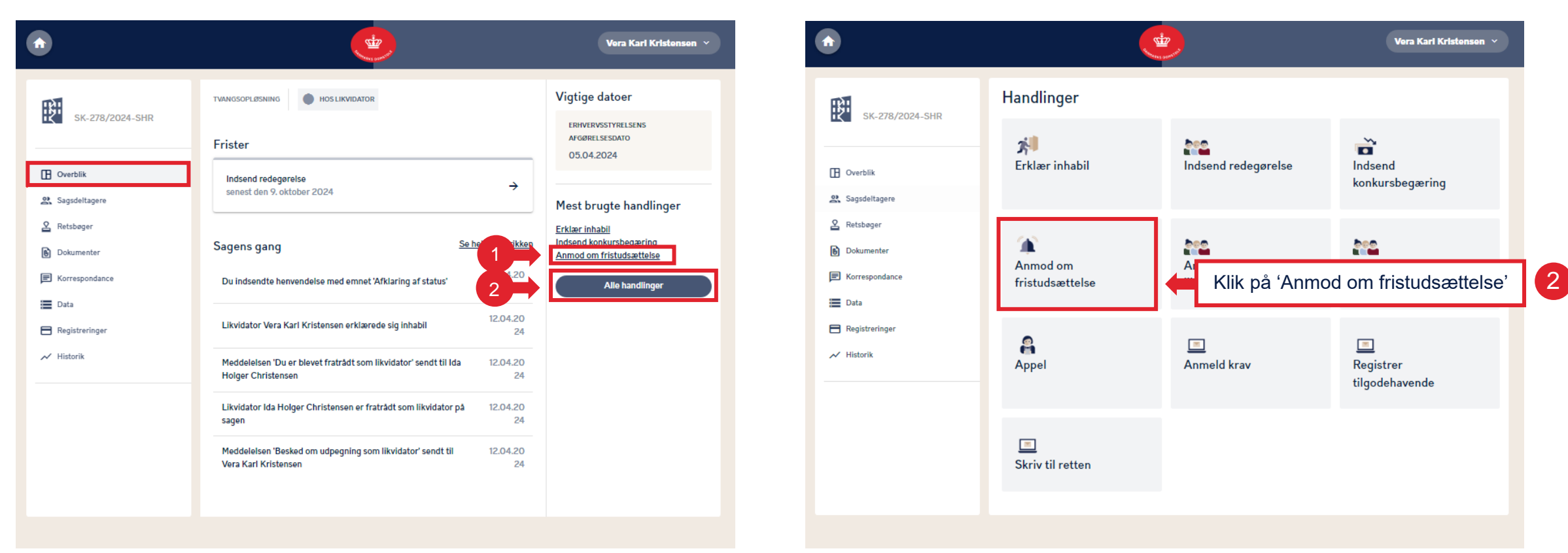

# Sådan anmoder du om fristudsættelse 2/3

**Bemærk**, at når du indsender anmodning om fristudsættelse, kan du skrive en årsag for anmodningen og evt. vedhæfte et eller flere bilag.

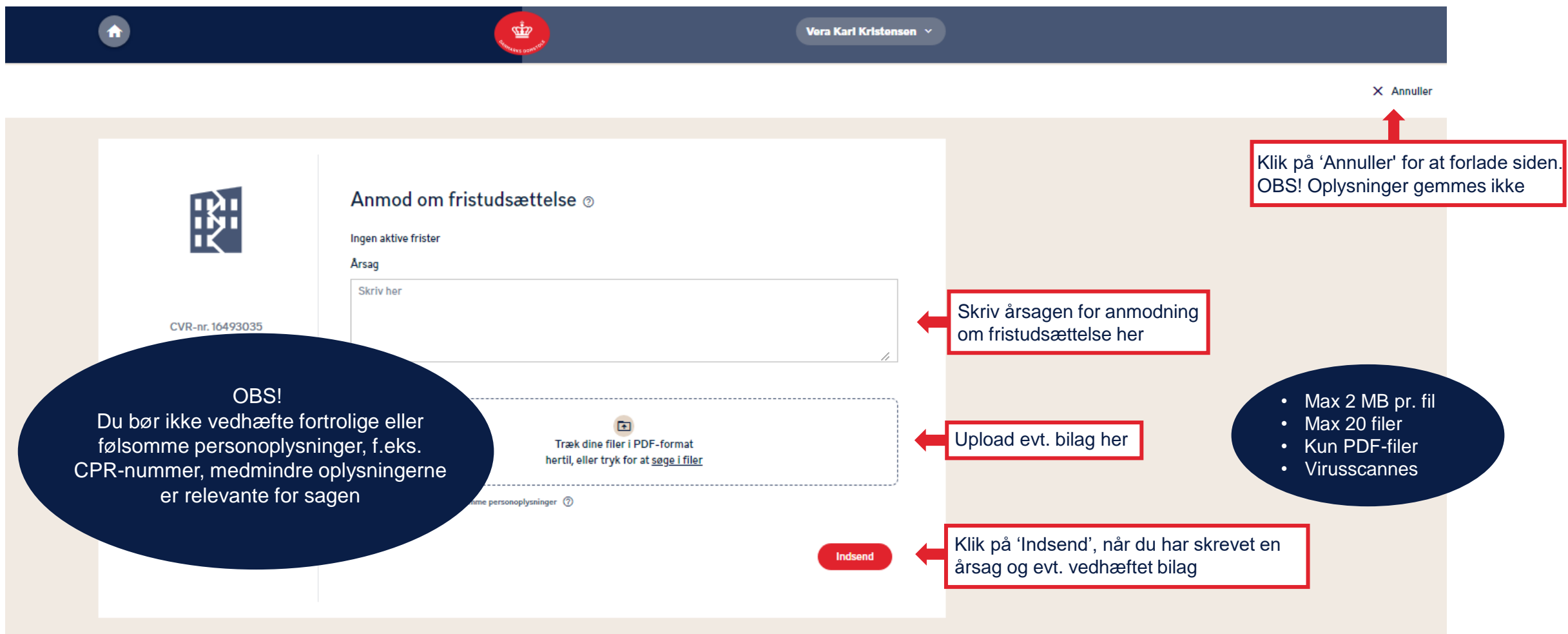

## Sådan anmoder du om fristudsættelse 3/3

Når du indsender en anmodning om fristudsættelse, vil du kunne følge sagens status under 'Sagens gang'. **Bemærk**, at den gældende frist altid vil fremgå under 'Frister'.

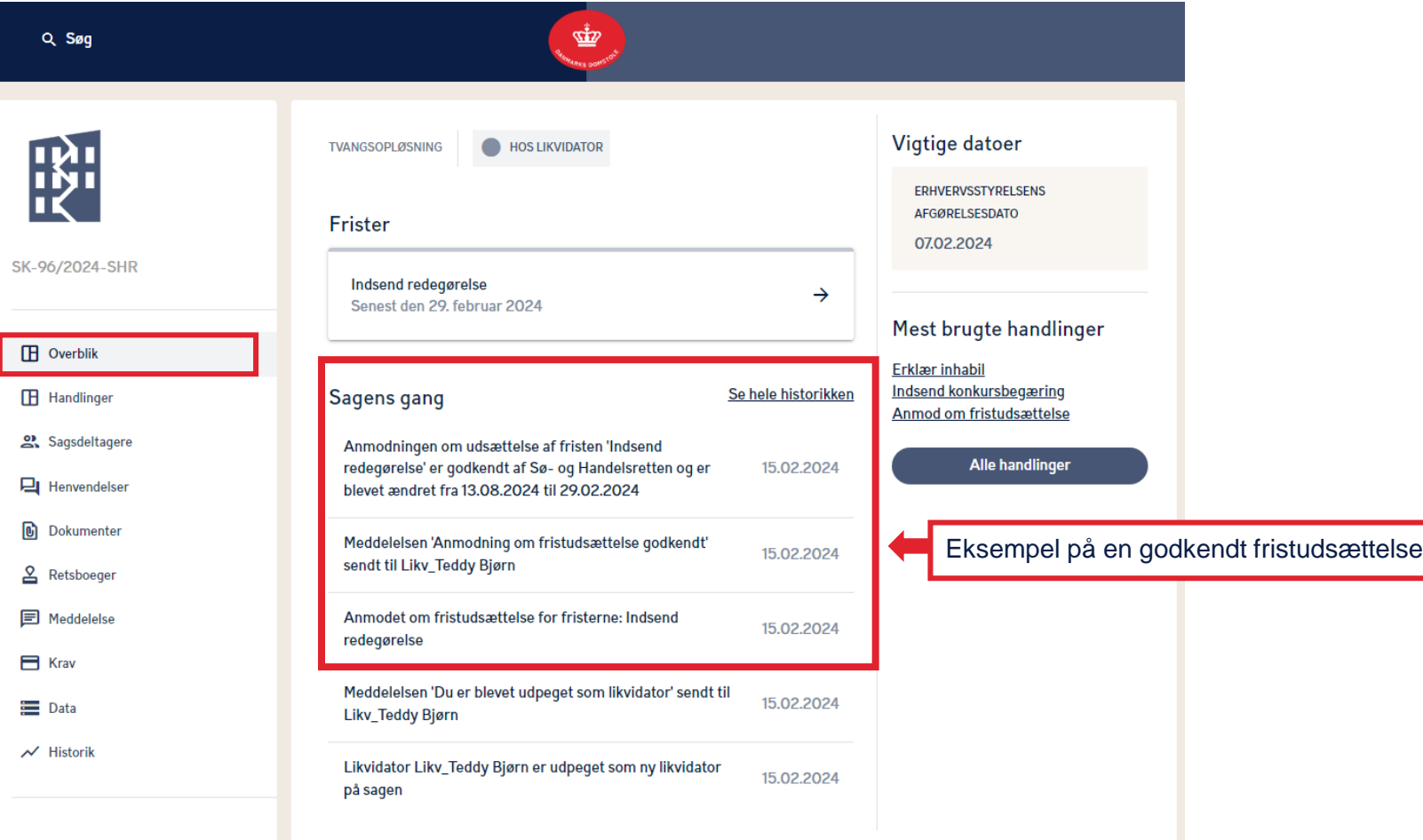

# Sådan sender du en henvendelse til skifteretten 1/3

Hvis du vil sende en henvendelse til skifteretten, skal du benytte dig af funktionen 'Skriv til retten', som du finder under menuen 'Mest brugte handlinger'. Enhver skriftlig henvendelse til skifteretten om tvangsopløsningssager skal gives på Skifteportalen.

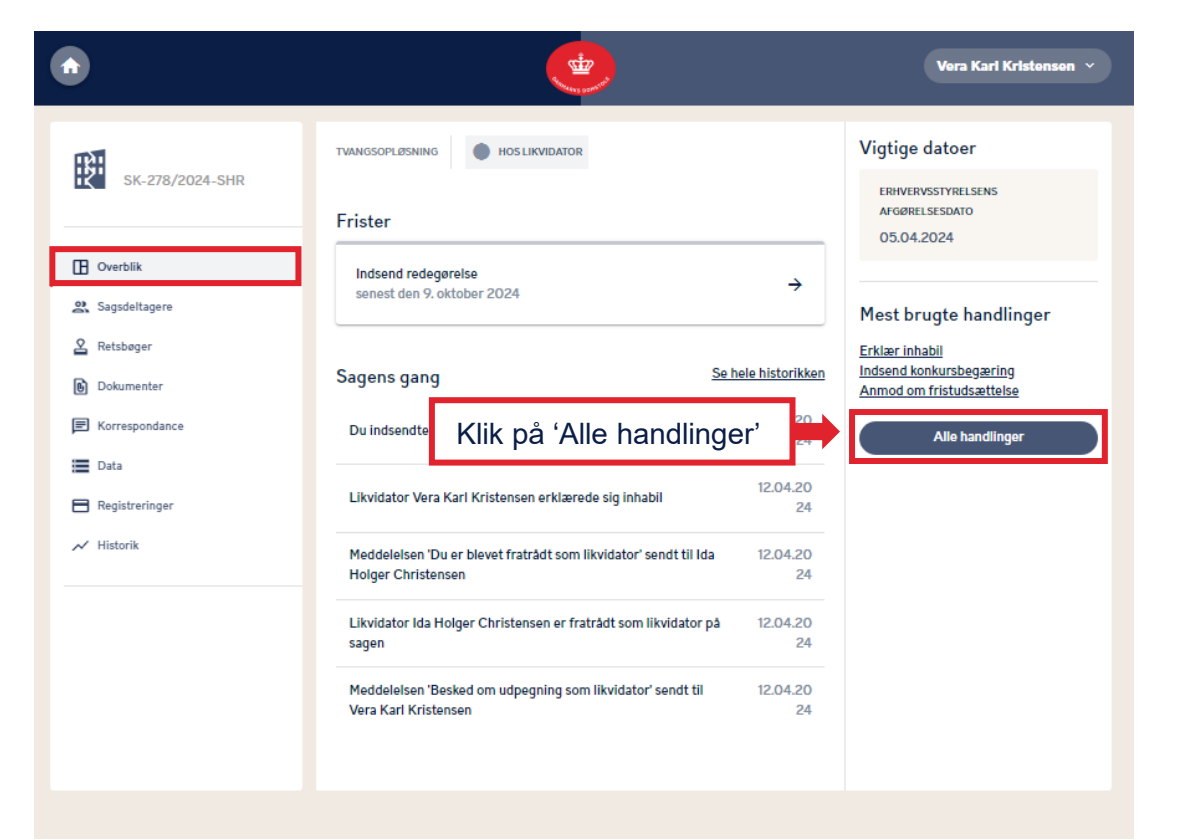

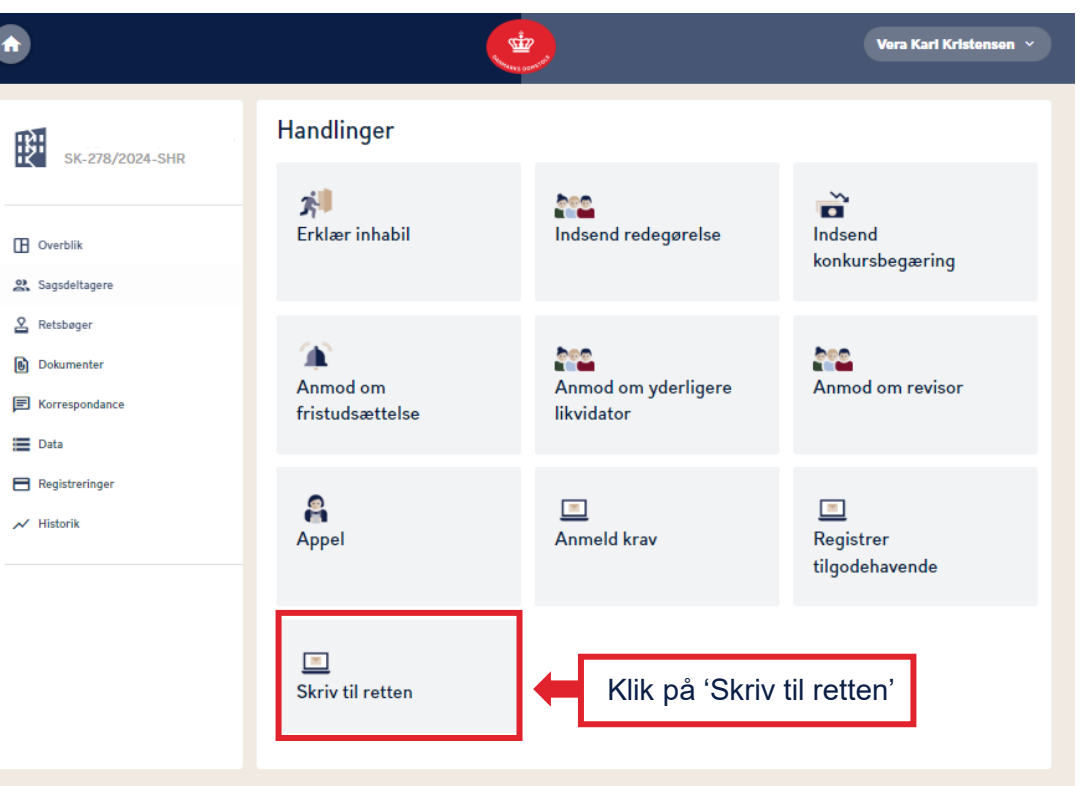

#### Sådan sender du en henvendelse til skifteretten 2/3

Du har mulighed for at vedhæfte filer til din henvendelse.

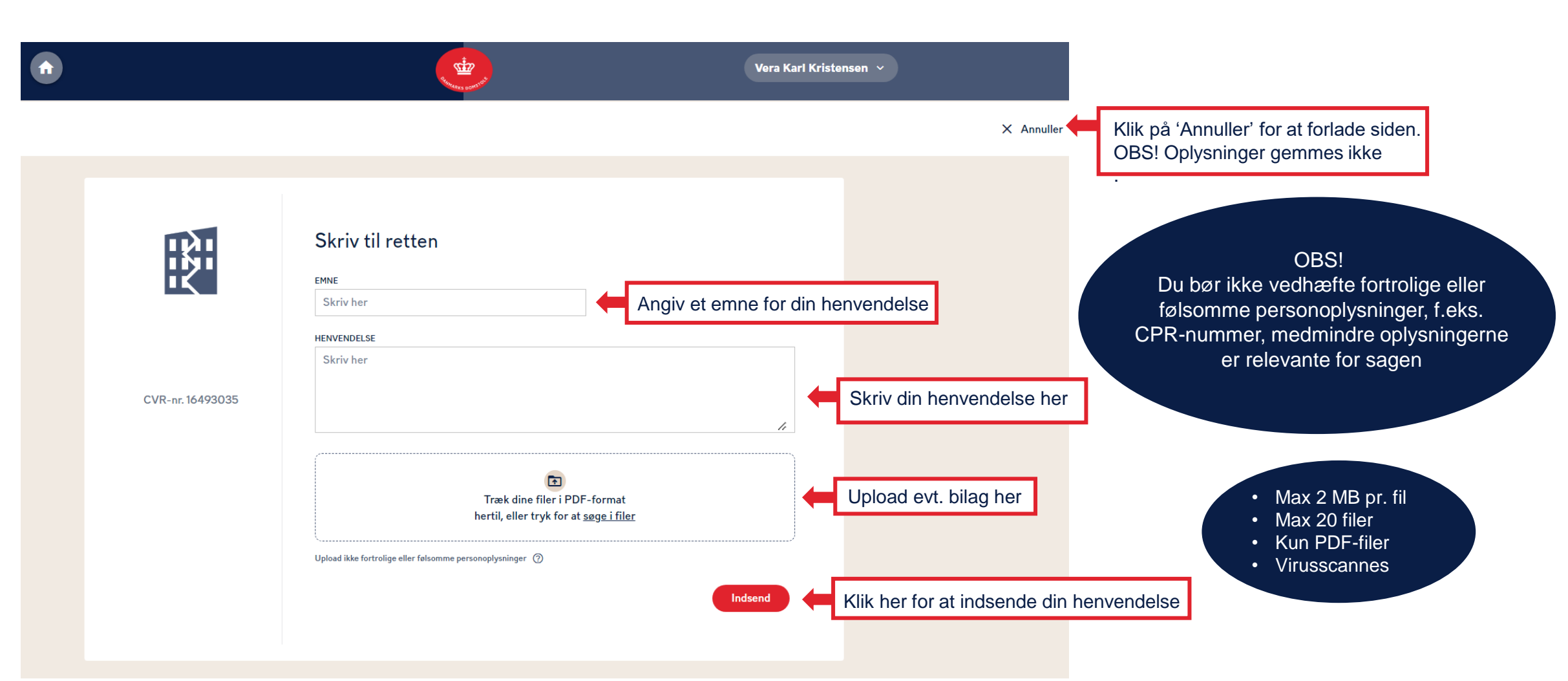

#### Sådan sender du en henvendelse til skifteretten 3/3

Du kan se dine henvendelser til og svar fra skifteretten under menupunktet 'Korrespondance' og derefter 'Henvendelser'.

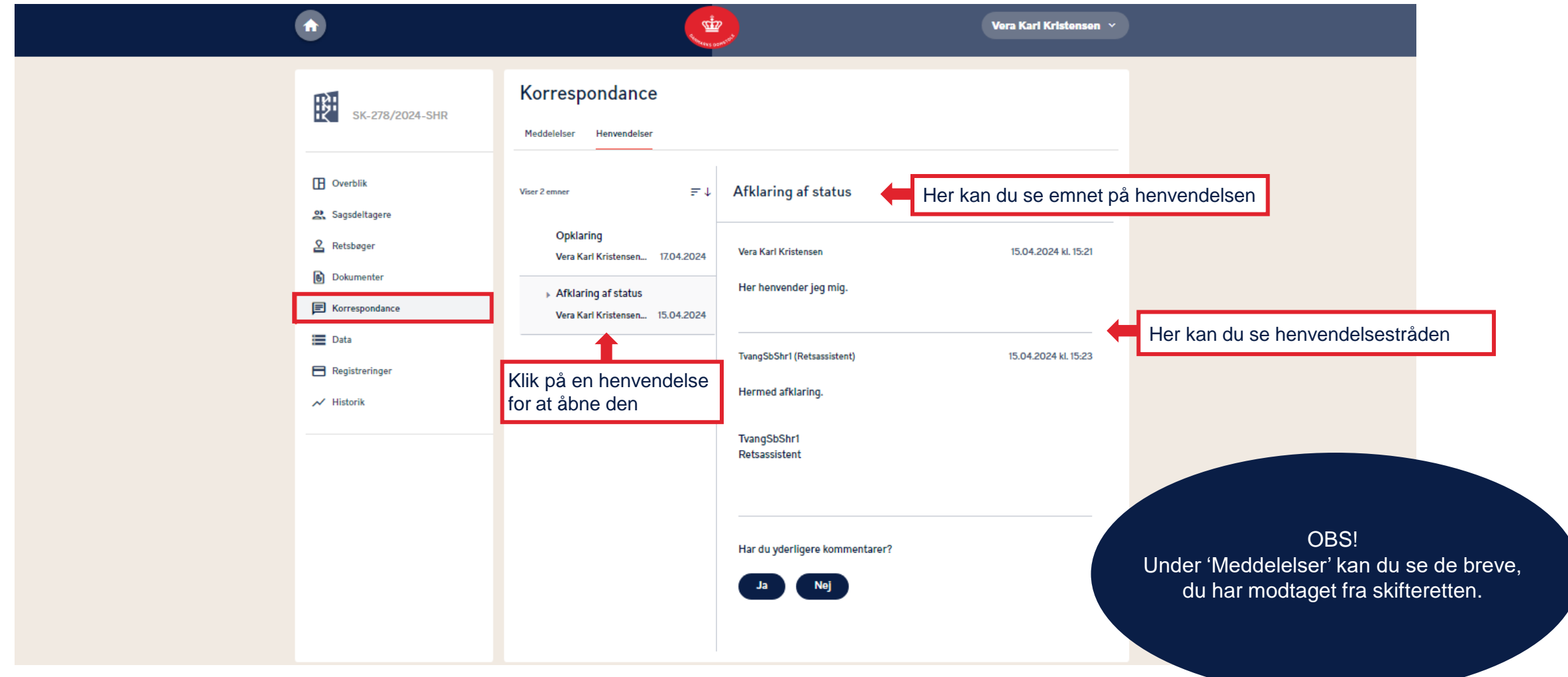

# Sådan anmoder du om yderligere likvidator 1/3

Du kan anmode skifteretten om at udpege yderligere likvidator ved at klikke på feltet 'Alle handlinger', hvorfra 'Anmod om yderligere likvidator' kan tilgås.

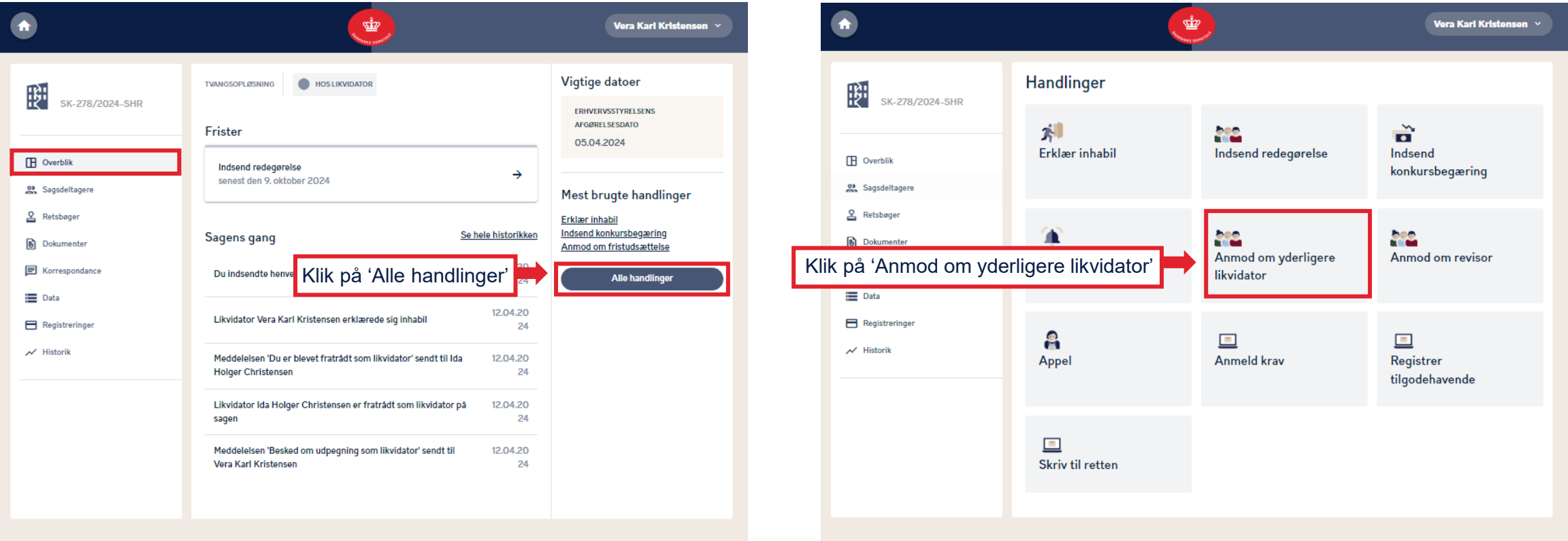

# Sådan anmoder du om yderligere likvidator 2/3

Du har mulighed for at vedhæfte filer til din anmodning.

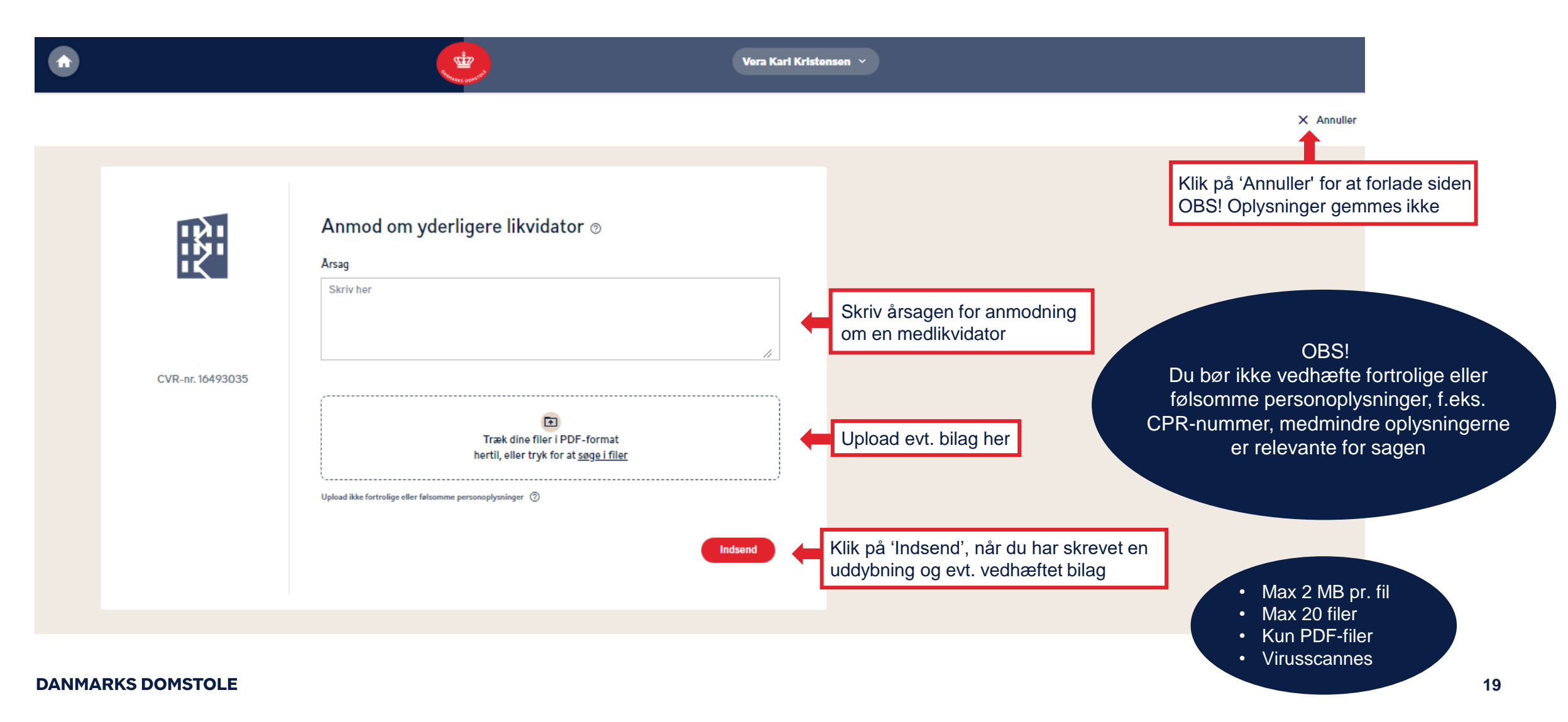

# Sådan anmoder du om yderligere likvidator 3/3

Når du indsender en anmodning om yderligere likvidator, vil du kunne følge anmodningen under 'Sagens gang'. Skifteretten behandler herefter anmodningen.

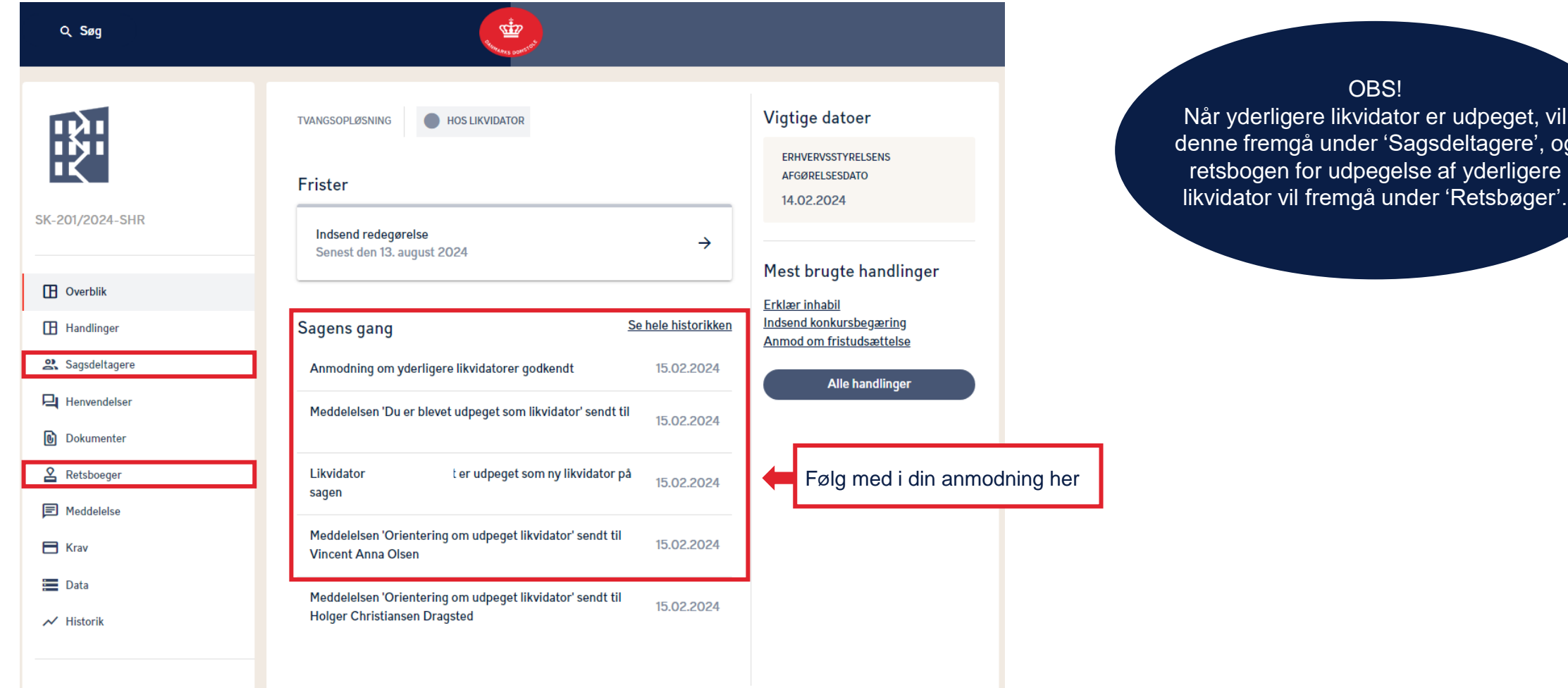

eet, vil lere', og rligere

#### Sådan anmoder du om revisor 1/2

Du kan anmode om, at skifteretten udpeger en revisor ved at klikke på feltet 'Alle handlinger', hvorfra 'Anmod om revisor' kan tilgås.

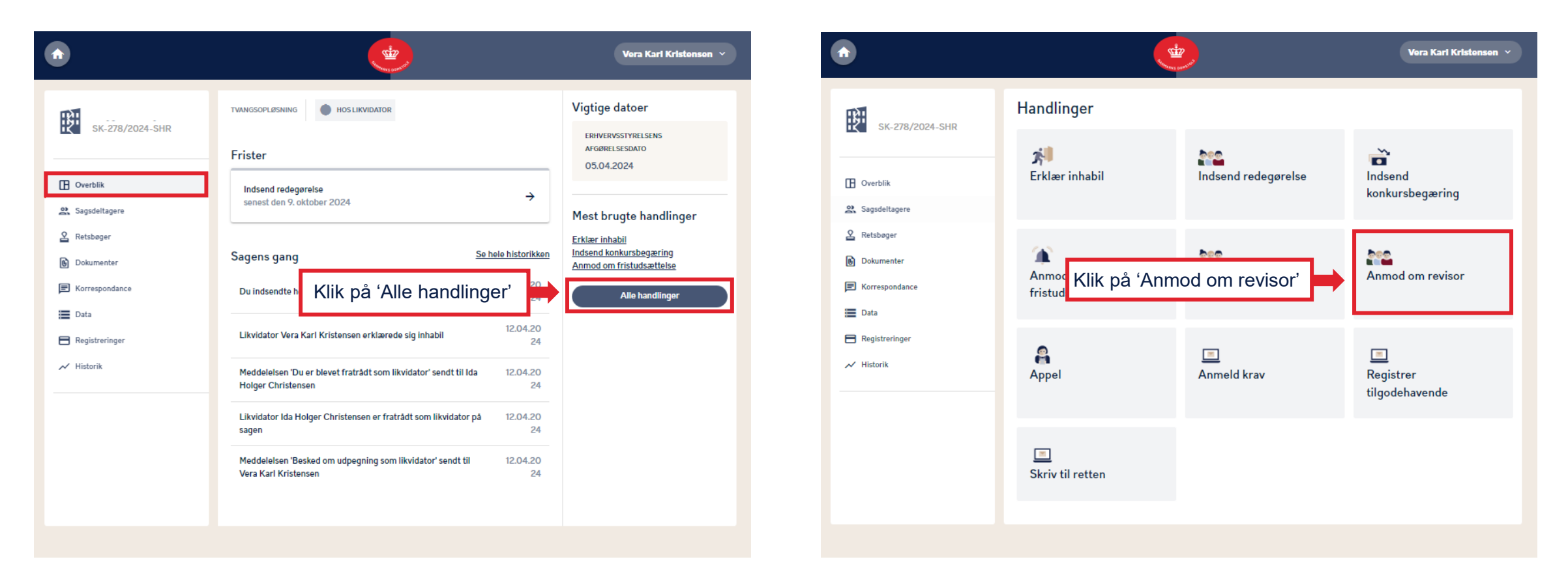

#### Sådan anmoder du om revisor 2/2

Indtast oplysninger på den ønskede revisor og beskriv årsagen til anmodningen om en revisor.

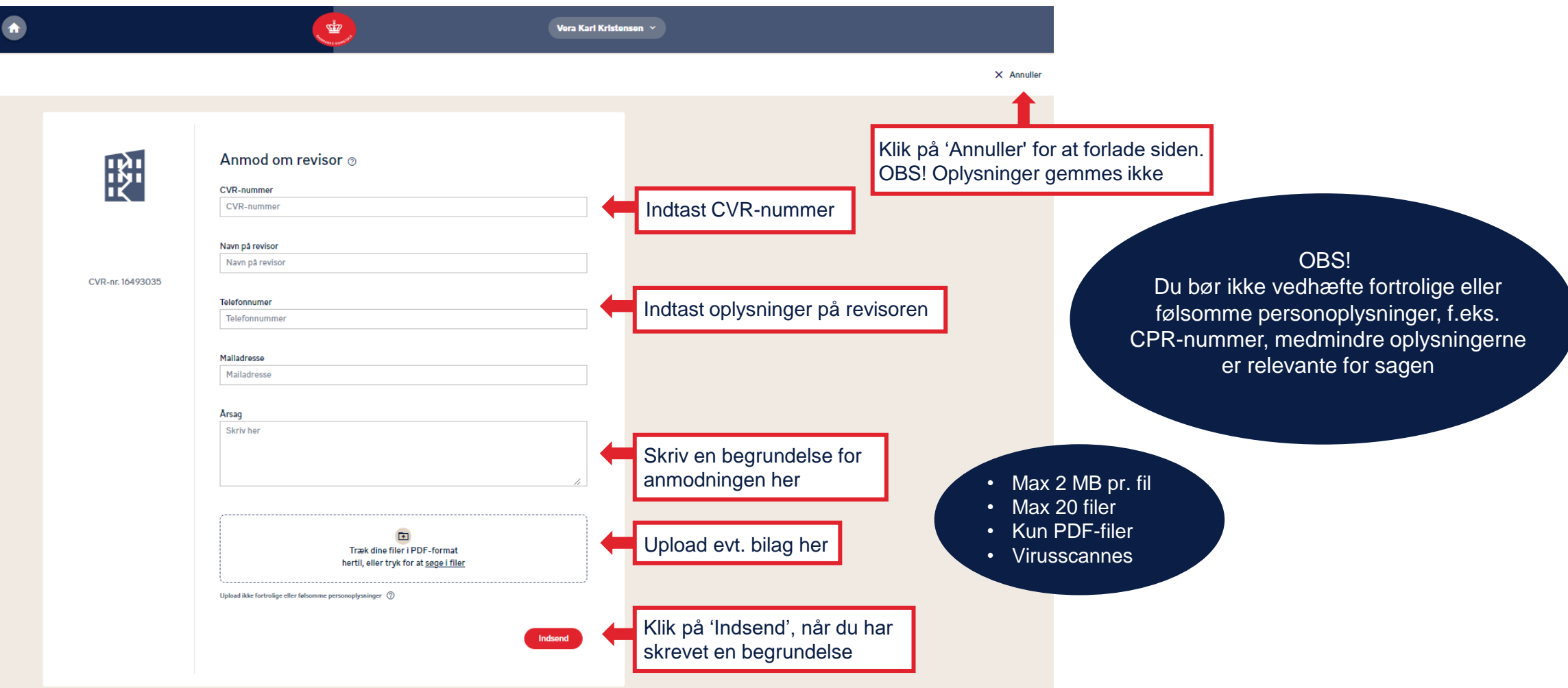

# Sådan appellerer du en afgørelse 1/3

Du kan appellere en afgørelse i en sag ved at klikke på feltet 'Alle handlinger', hvorfra 'Appel' kan tilgås. Herefter kan du udfylde et kæreskrift.

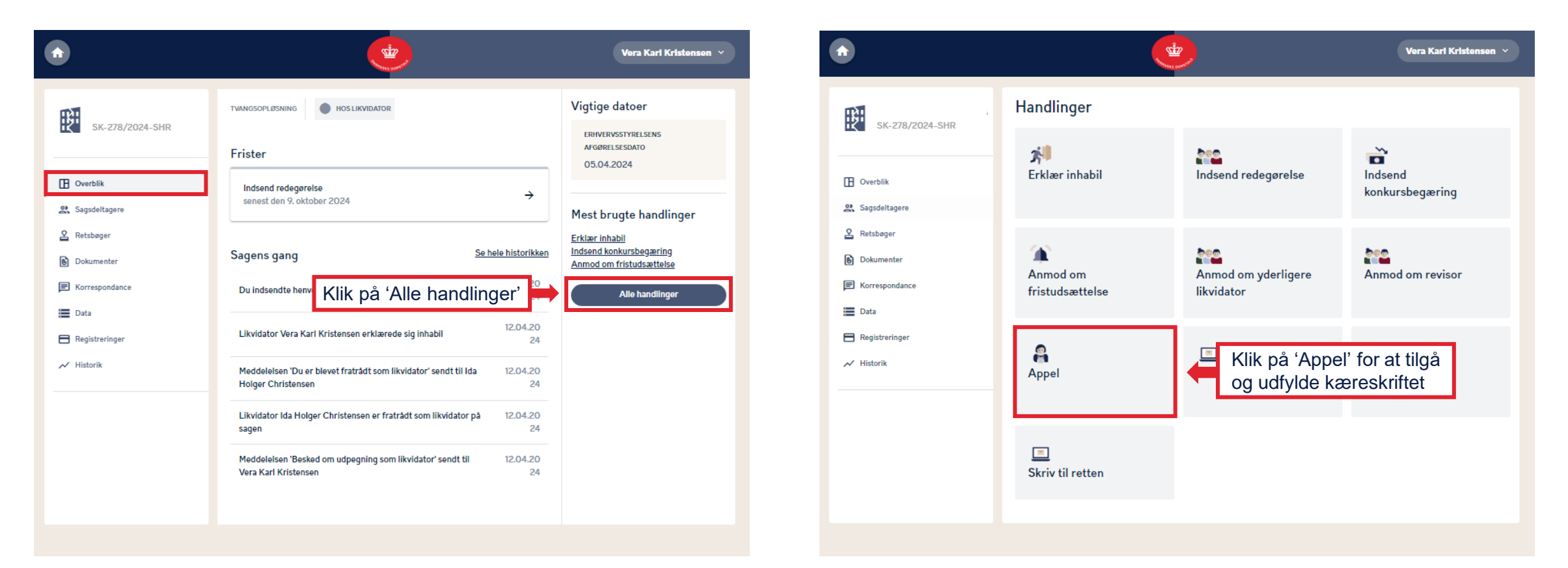

# Sådan appellerer du en afgørelse 2/3

Du har mulighed for at vedhæfte filer til din anmodning.

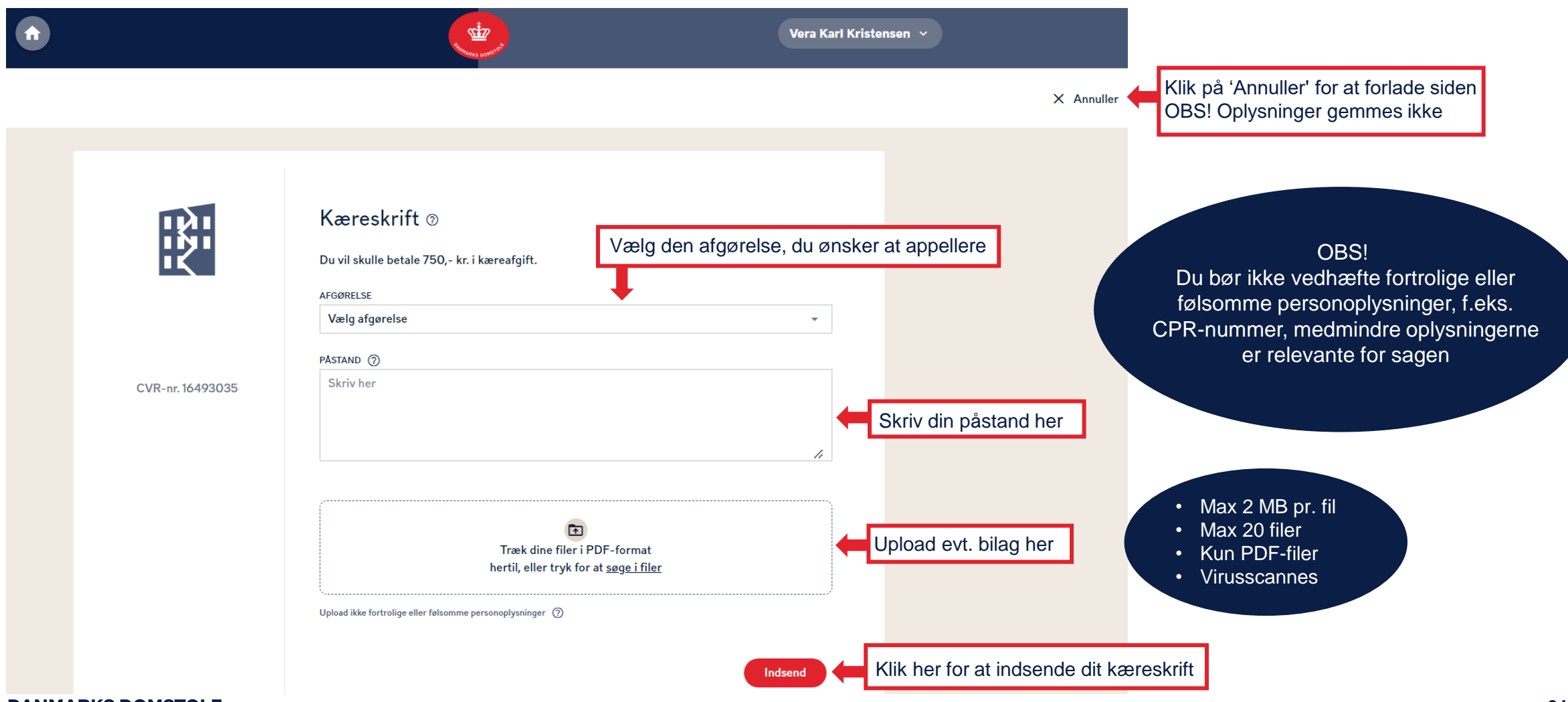

**DANMARKS DOMSTOLE** 

# Sådan appellerer du en afgørelse 3/3

På "Overblik", under "Sagens gang", kan du se, at kæreskriftet er sendt til skifteretten. Du har fra indsendelsen af dit kæreskrift 14 dage til at indbetale kæreafgiften.

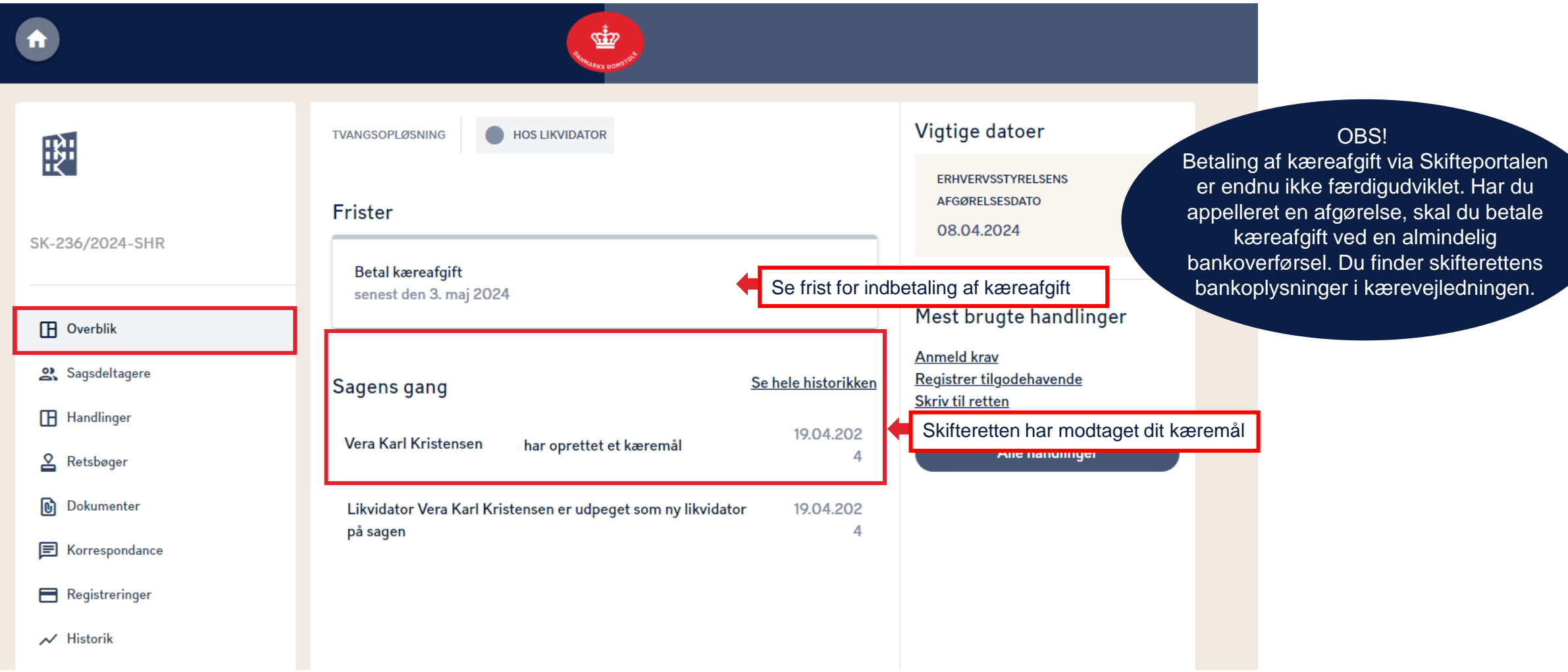